# **Spencer-Van Etten School District SchoolTool Student Portal**

All students in grades 5-12 will be given a Student Portal account. We hope you find this information helpful in assisting you with the features of Student Portal.

### **First time log-In:**

Here is what you need to log in to the Student Portal for the first time:

- 1. Your student account information (username and password)
- 2. The district's Schooltool website address: [http://schooltool.svecsd.org.](http://schooltool.svecsd.org/)

Now you're ready to log into Schooltool. Use your web browser (Internet Explorer, for instance) to access the internet and go to the Schooltool website: [http://schooltool.svecsd.org.](http://schooltool.svecsd.org/)

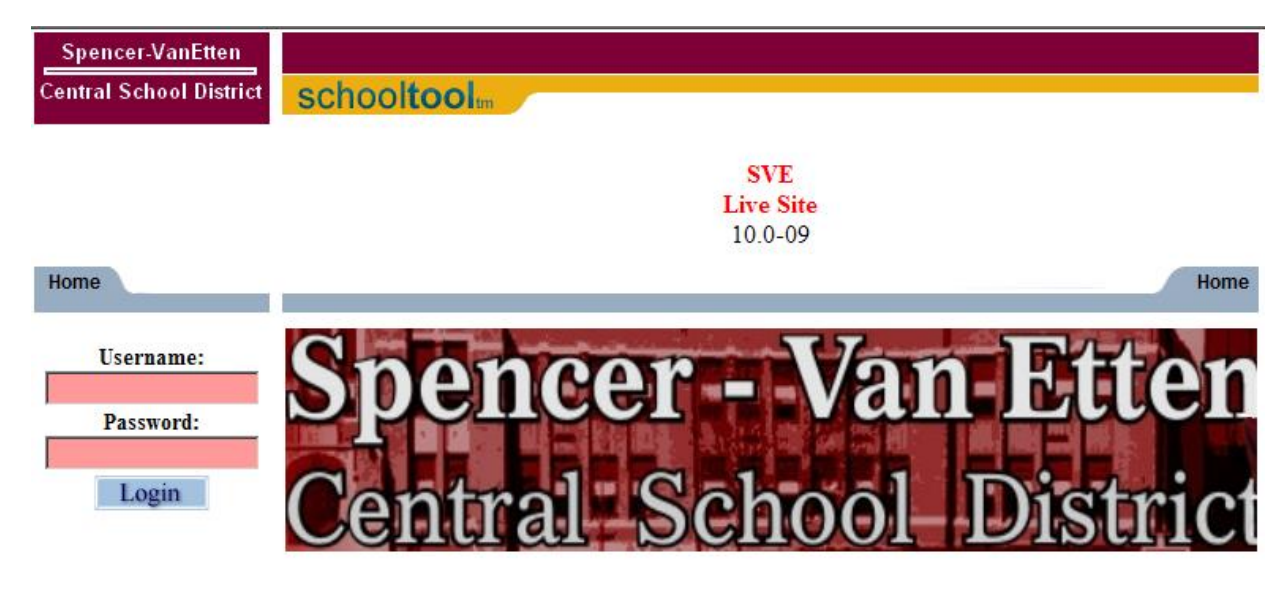

- 1. Enter your student account name in the box that says "Username:"
- 2. Enter the password in the box that says "Password:"
- 3. Click on the blue Login button below the password.
- 4. You should now be on your "Home" page.

#### **This is your Home page – click on the Purple Arrow to access your information**

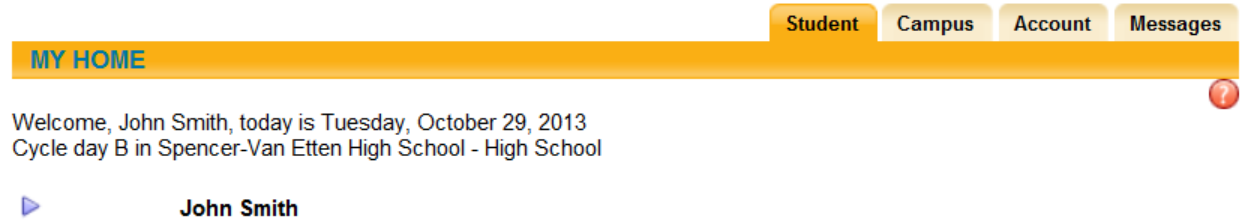

100 Main St Rochester, NY 12345 Home: (607) 555-1234 **Navigating around Schooltool – the first screen you will see is your name and address and the list of contacts attached to you.**

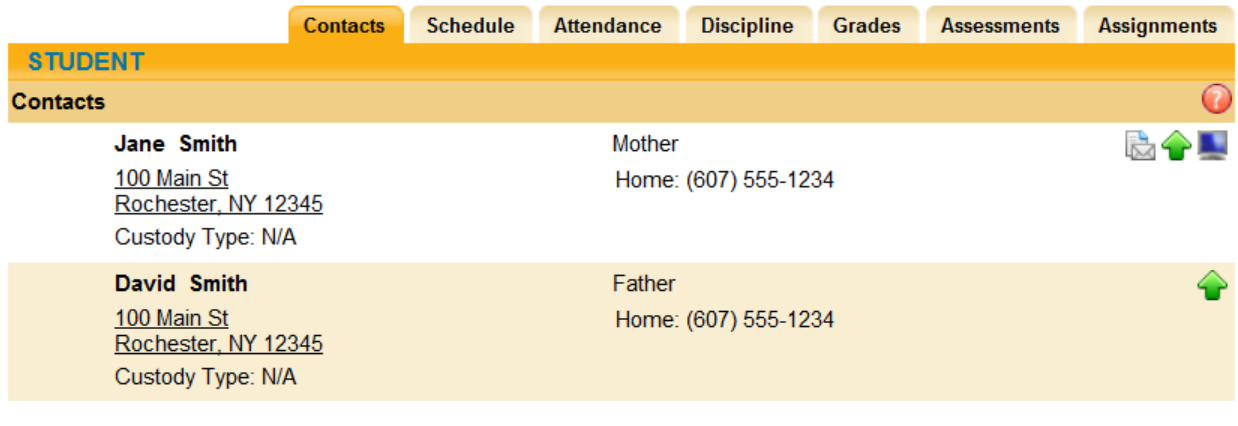

Underneath the basic information are the various tabs available to you. The first tab will always be the **Contacts tab**. This is your contact information. It lists you and any other individual who is a contact for you. Underneath the contacts are any siblings you have, with their age, school and grade.

**Note the icons at the far right of each contact's name. Below is a brief description of each one:**

The House Icon indicates the primary contact for the child.

The Paper/Envelope icon means that this contact can receive district mailings

The Green Up Arrow indicates that this contact is allowed to pick up the child

The Computer Monitor means that this contact has a Parent Portal account.

The green text listed below your photo is the "Locator" and will reflect what class you are in throughout the day.

# **The Schedule tab:**

The Schedule tab shows you your schedule. The default is the Standard View of the schedule. You may also choose the Grid View, which puts the information in a grid.

# ₿

# Standard View Grid View

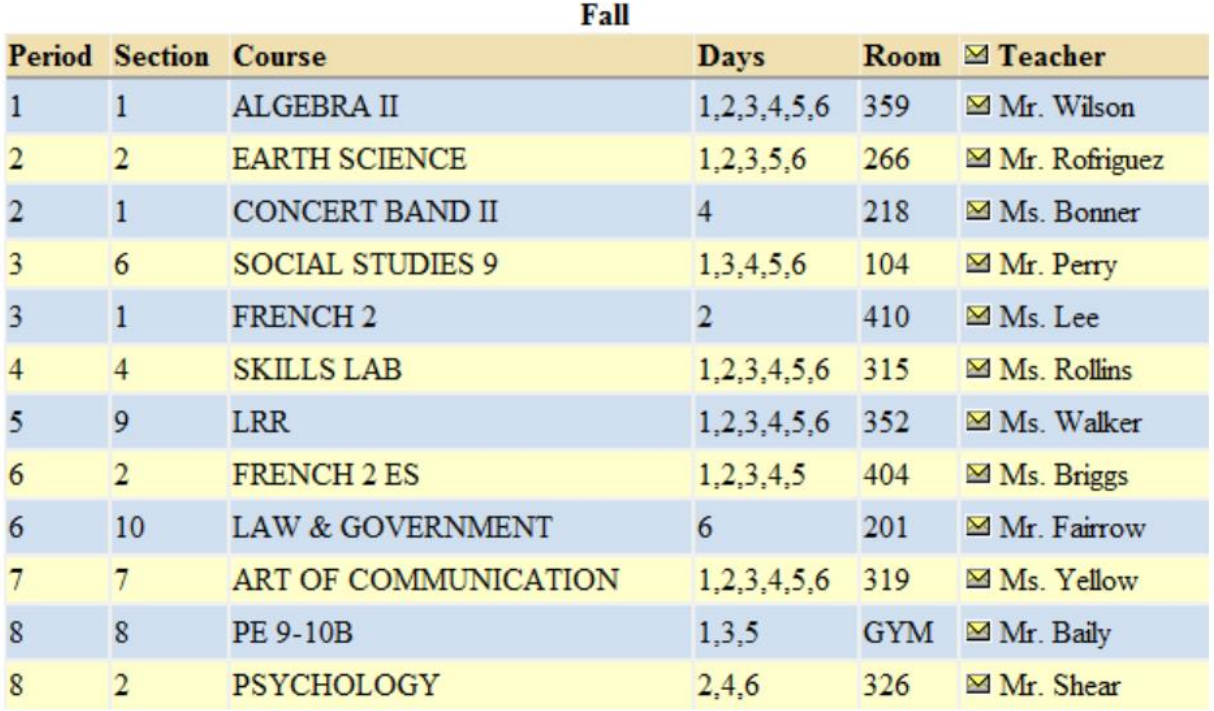

To print your schedule, click on the printer icon  $\implies$  at the top left of the screen.

**Note:** you can email any teacher by clicking on the envelope icon in front of their name OR you can email all teachers at once by clicking on the envelope icon in the Teacher column header.

# **The Attendance tab:**

The Attendance tab shows a summary of your absences for the current year. Beginning in the 2012-13 school year, prior year attendance information will also be available.

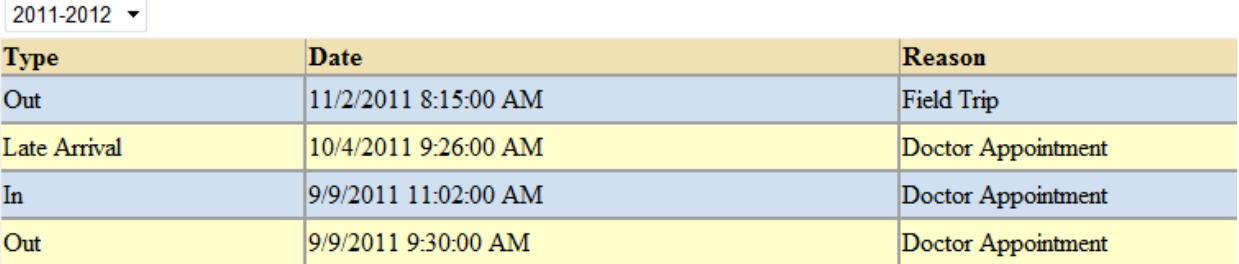

## **The Grades tab:**

The Grades tab shows your grades for each class based on the "view" you've selected. Choose the different views from the drop-down menu next to the School Year menu.

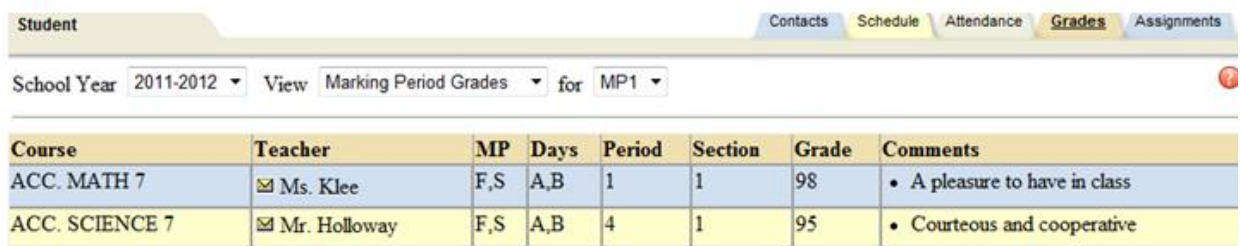

Viewing options are Marking Period Grades, Progress Interval, Marking Period Average, Assessment Grades, and Final Grades. Here's what each option means:

Marking Period: Shows the Marking Period grades for the selected marking period - if the marking period is completed. This is the grade that appears on the report card. If you want to see your current average, choose "Marking Period Average" instead. To choose a marking period, use the dropdown menu to the right of the View menu (MP1, MP2, etc). Again, there will only be grades listed in this view if the marking period has already been completed.

Marking Period Average: Shows the student's average for each class in the current marking period. average as of right now - for grades the teacher has entered up to now. This is your

Assessment Grades: Shows any state or local assessments that a student has taken for a selected school year.

Final Grades: Shows the final grades for a specific school year.

#### **The Discipline tab:**

On the Discipline tab, you can view a list of all referrals you have received for the selected year. The list shows the date seen, the date of the incident, the offense type, and the disposition assigned for that referral.

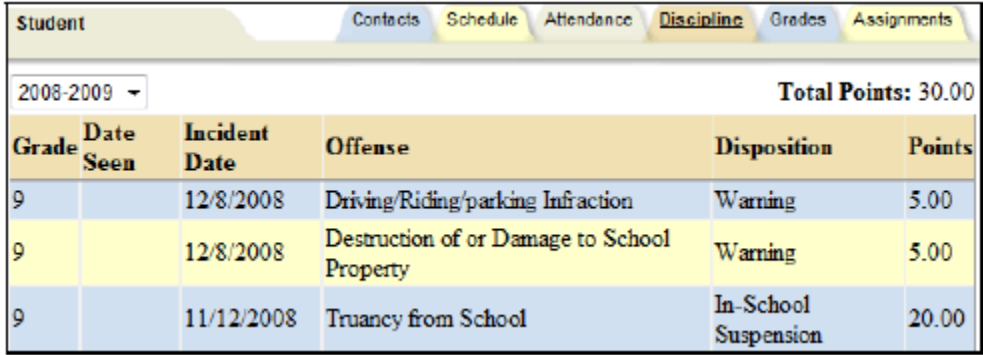

## **The Assignments tab:**

The final tab available to you is the Assignments tab. This tab shows all assignments a teacher has entered in their grade book for whatever year, marking period, and course you have selected from the available drop downs along the top:

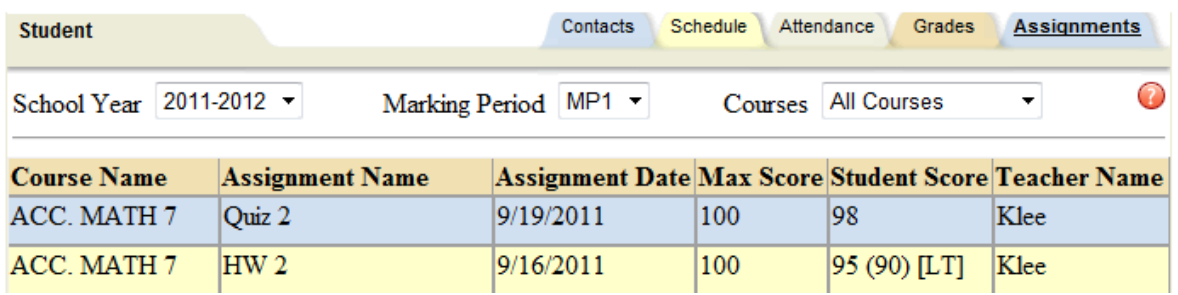

When you hover over each of the column headers, the cursor will change into a hand meaning that you can sort that column by clicking once on the column header. You will probably sort by course name or teacher name most often.

If you do not see a score, this means the teacher has not yet entered one. Please give the teachers a reasonable amount of time to enter their grades. Keep in mind that things like papers/reports/projects may take longer to grade than other assignements and the teacher may need a little more time to grade and enter these scores.

If a teacher is using attributes and has assigned one to a particular assignment, you will see the attribute in brackets [ ]. When you hover over the attribute, you will see the title and the points adjustment, if any.

**If you see any incorrect data entered, please contact your principal.** 

**Also, if you have any questions or concerns regarding the Student Portal, please notify your principal.**